# **Kompatibilitätsliste der Vodafone Datenprodukte mit Windows Betriebssystemen**

Sämtliche geistigen Eigentumsrechte verbleiben bei Vodafone, Microsoft bzw. deren Lizenzgeber. Es ist nicht gestattet, die Dokumente zu kopieren, zu verändern oder anhand des Originals nachzuahmen. Sie dürfen die Dokumente nicht an Dritte weitergeben oder Dritten sonst eine Nutzung ermöglichen.

Dieses Dokument wurde mit großer Sorgfalt erstellt. Gleichwohl kann keine Gewähr für VoIIständigkeit und Richtigkeit übernommen werden. Sie übernehmen die alleinige Verantwortung dafür, umsichtige und angemessene Maßnahmen zur Datensicherung und zum Schutz Ihrer Daten vor Datenverlust durchzuführen.

Die Vodafone D2 GmbH haftet auf Schadenersatz — gleich aus welchem Rechtsgrund — nur bei Vorsatz und grober Fahrlässigkeit von Vodafone D2, ihren gesetzlichen Vertretern oder Erfüllungsgehilfen sowie bei schuldhafter Verletzung wesentlicher Vertragspflichten. Bei schuldhafter — weder vorsätzlicher noch grob fahrlässiger — Verletzung wesentlicherVertragspflichten ist die Haftung begrenzt auf den Ersatz des vertragstypischen, vorhersehbaren Schadens bis zu einer Höhe von maximal Euro 5.000,00. Die vorstehende Haftungsbeschränkung gilt nicht für von Vodafone D2, ihren gesetzlichen Vertretern oder Erfüllungsgehilfen schuldhaftverursachten Schäden aus der Verletzung des Lebens, des Körpers oder der Gesundheit sowie für die Haftung nach dem Produkthaftungsgesetz. Die Marken, Abbildungen und Symbole der Microsoft®-Familie sind ausschließliches Eigentum und Warenzeichen der Microsoft Corporation und lizenziert.

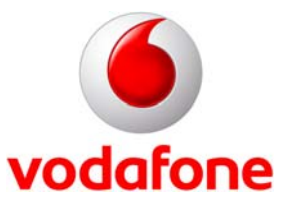

Stand: August 2007

## **Inhaltsverzeichnis**

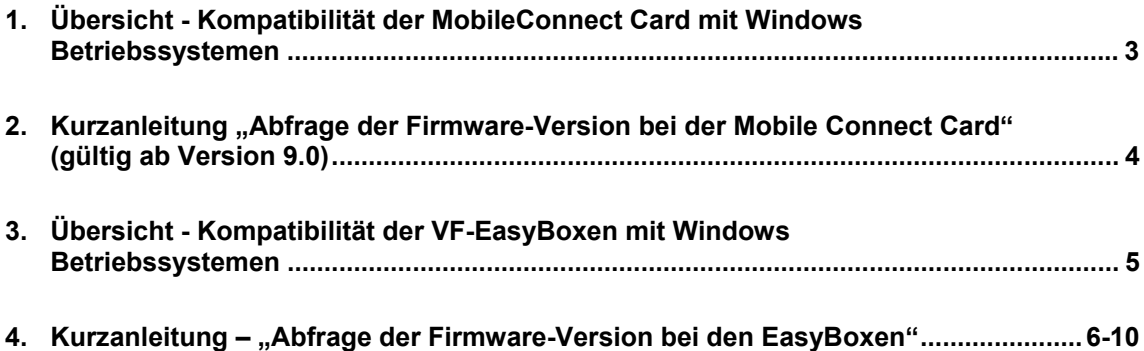

### <span id="page-2-0"></span>**Kompatibilität der VF - Datenprodukte mit Windows Betriebssystemen**

#### **1 Übersicht – Kompatibilität der Mobile Connect Card mit Windows Betriebssystemen**

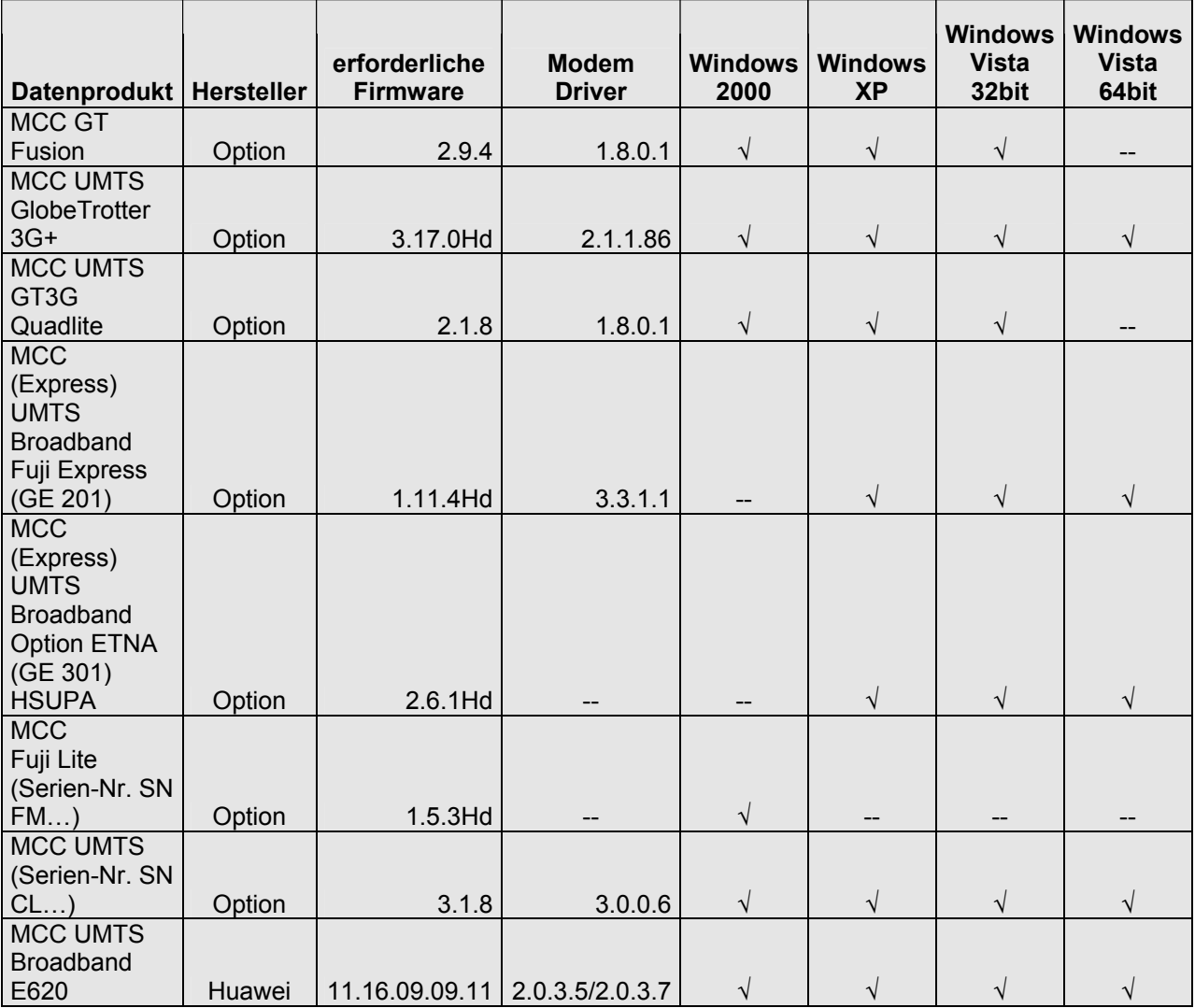

**Hinweis** 

Treiber- & Firmware-Updates erhalten Sie unter folgendem Link: <http://www.vodafone.de/hilfe-support/96894.html>

#### <span id="page-3-0"></span>**2 Kurzanleitung "Abfrage der Firmware-Version bei der Mobile Connect Card" (gültig ab Version 9.0)**

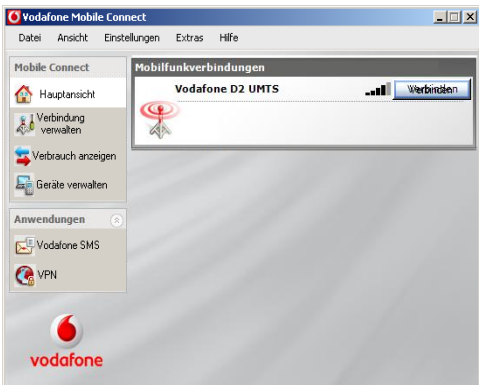

Bitte **öffnen** Sie die Vodafone Mobile Connect Card Software (**Dashboard**).

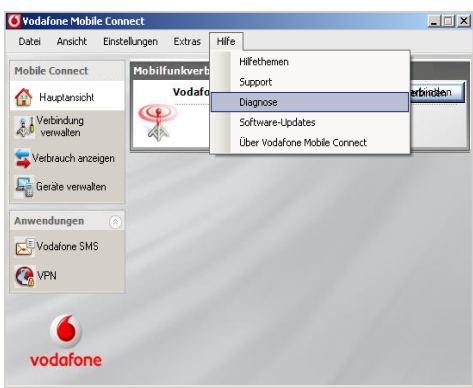

Bitte wählen Sie die Rubrik **Hilfe** aus und klicken dann auf den Punkt **Diagnose.** 

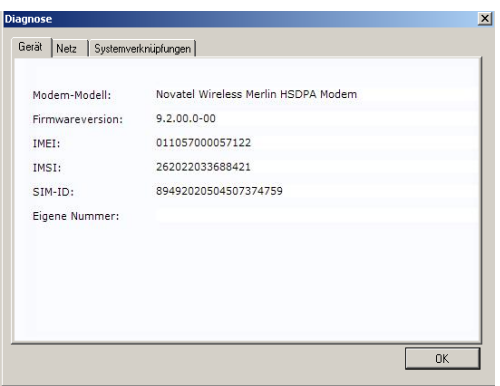

Wählen Sie den **Reiter Gerät** aus. Unter dem Punkt **Firmwareversion** erscheint die **Versionsnummer**.

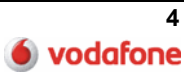

#### <span id="page-4-0"></span>**3 Übersicht – Kompatibilität der VF – EasyBoxen mit Windows Betriebssystemen**

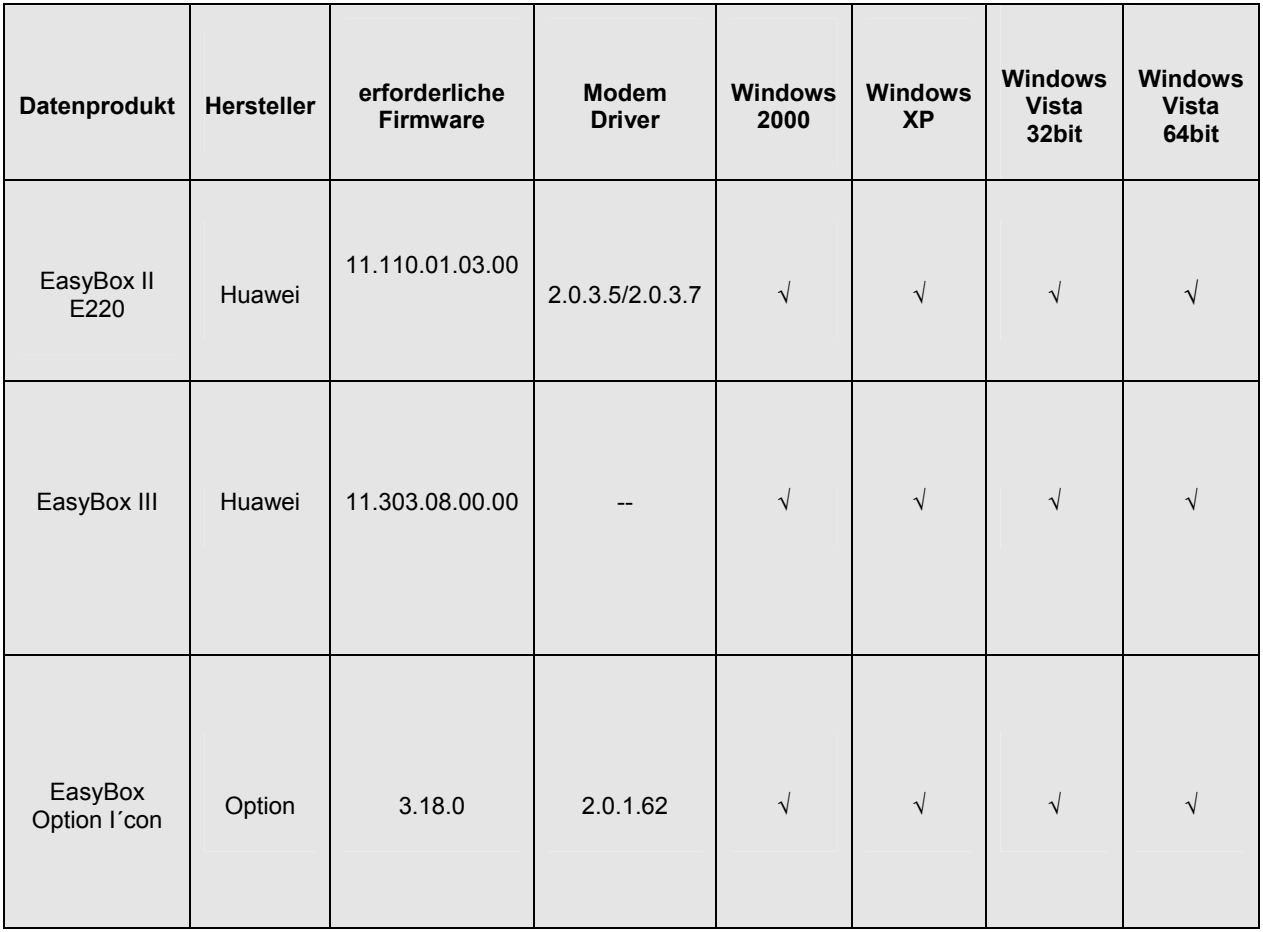

**Hinweis** 

.

Treiber- & Firmware-Updates erhalten Sie unter folgendem Link: <http://www.vodafone.de/hilfe-support/96894.html>

<span id="page-5-0"></span>**4 Kurzanleitung – "Abfrage der Firmware-Version bei den EasyBoxen"** 

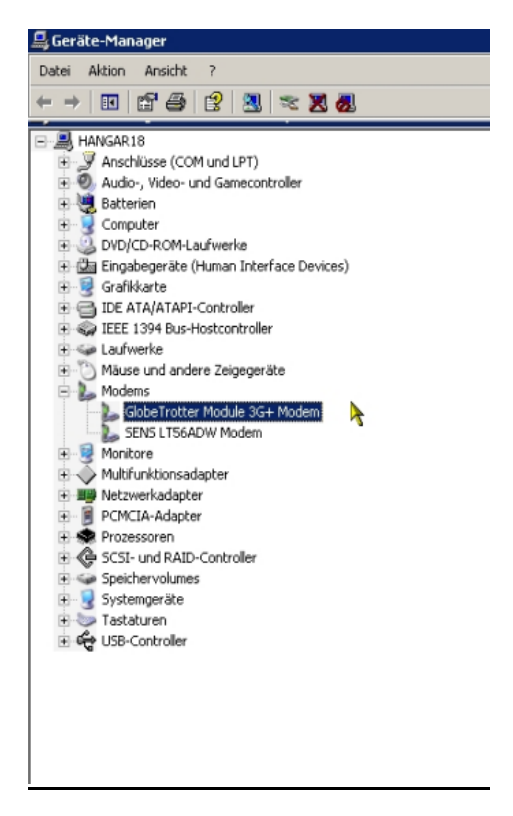

**EasyBox Option I´con**

Bitte öffnen Sie den Gerätemanager wie folgt: **Start→Einstellungen→Systemsteuerung→System→Hardware→Gerätemanager** 

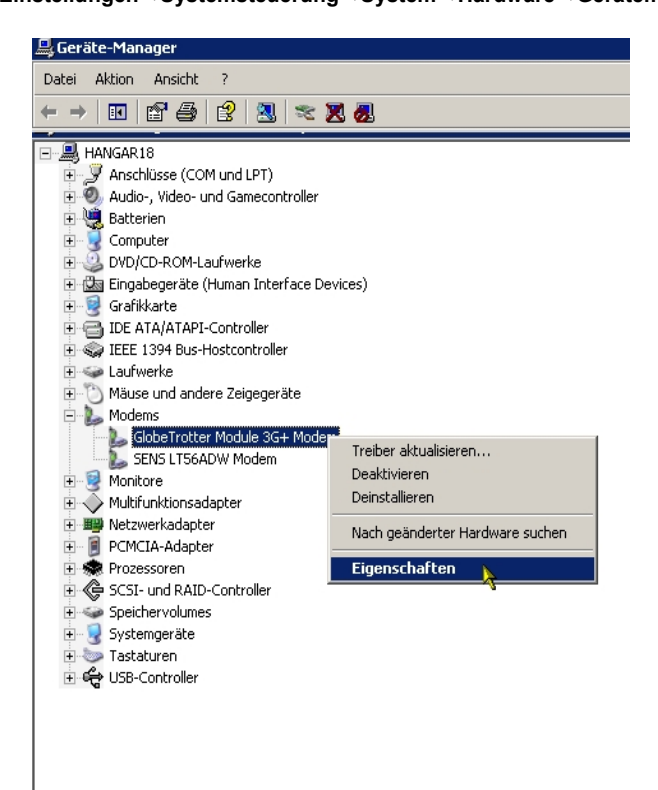

Bitte klicken Sie auf den Punkt **Modems** und wählen dort das Modem **GlobeTrotter 3G+** aus. Nun die **rechte Maustaste** drücken und den Punkt **Eigenschaften** auswählen.

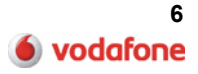

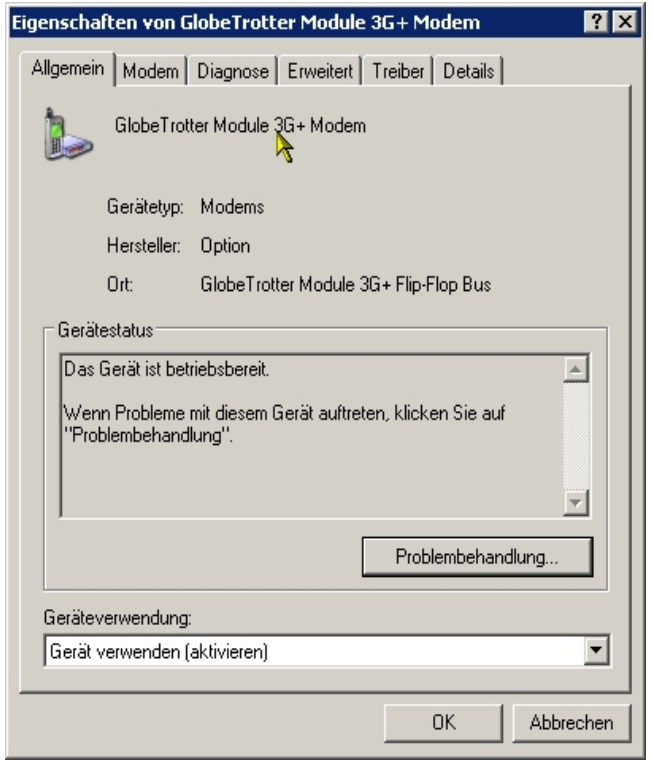

Nun werden Ihnen die **Eigenschaften vom Modem** angezeigt.

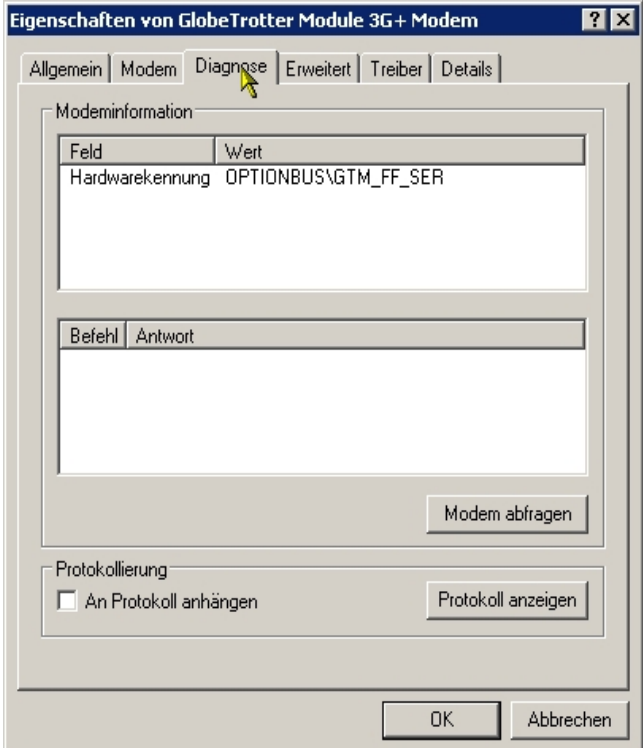

Wählen Sie nun den **Reiter Diagnose** aus.

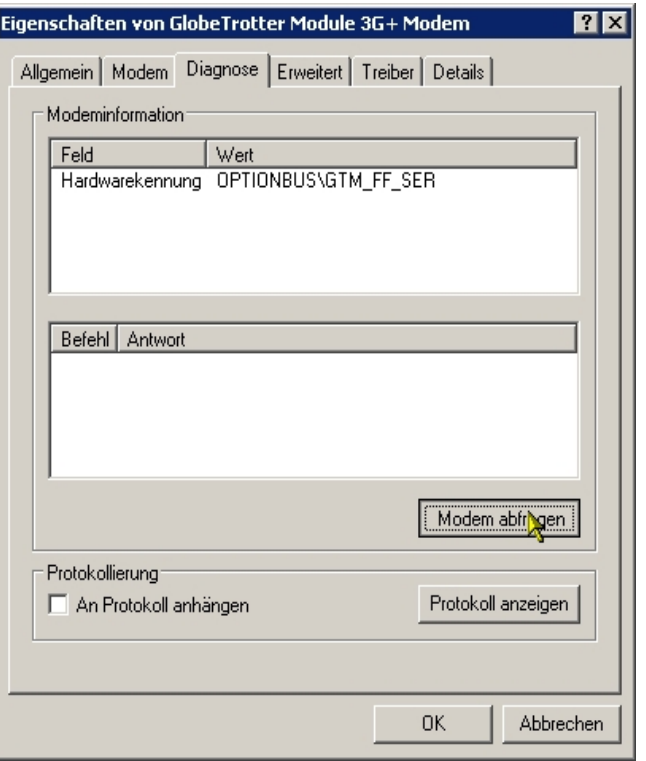

Jetzt bitte auf den **Button Modem abfragen** klicken.

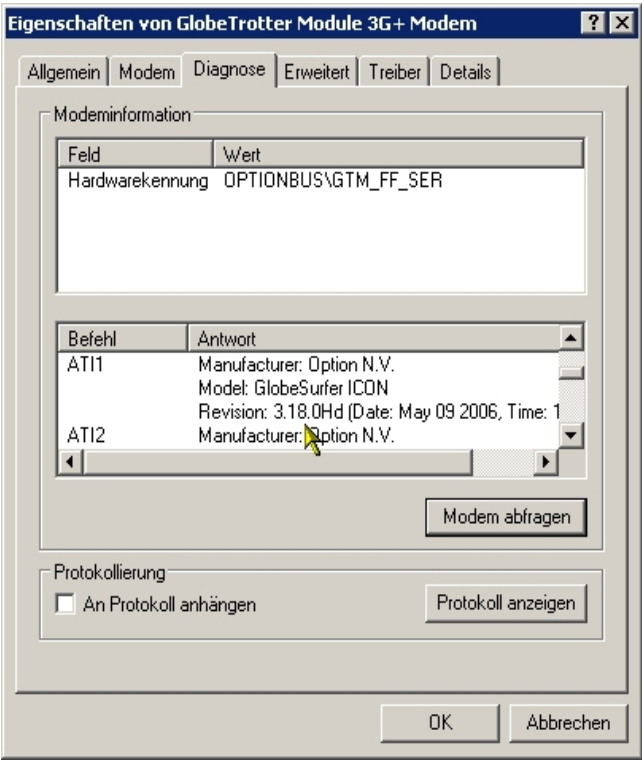

Nun auf den **Punkt Revision scrollen**. Hier wird Ihnen die **Firmware-Version angezeigt**: Revision: 3.18.0

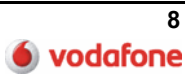

### **EasyBox E220 Huawei**

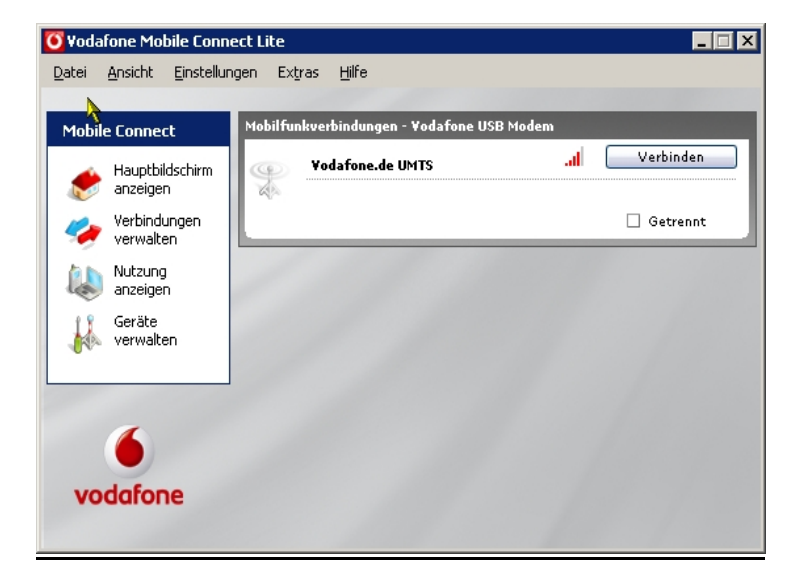

Bitte **öffnen** Sie die **Vodafone Mobile Connect Lite – Software**.

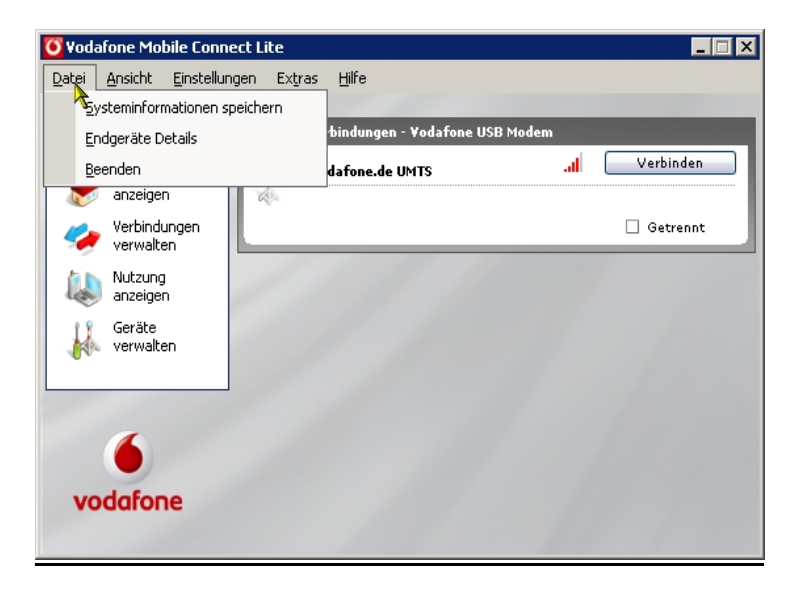

Bitte wählen Sie den Punkt **Datei** aus.

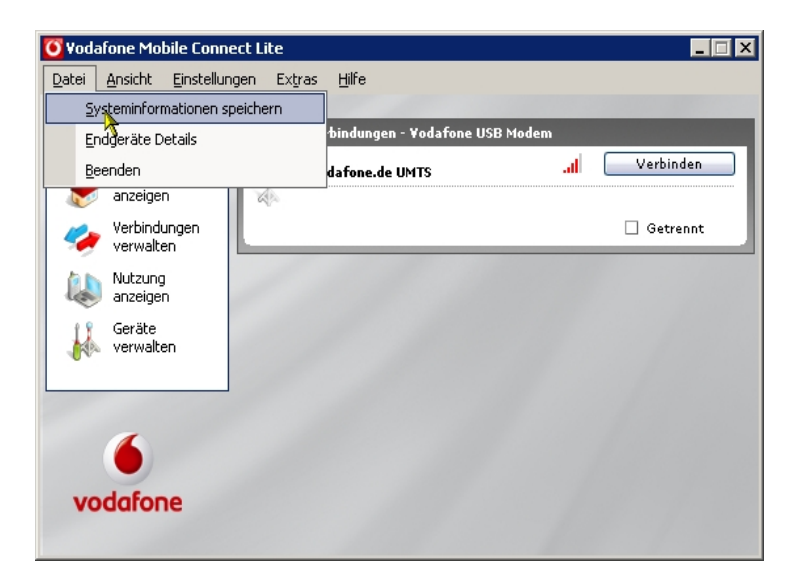

Jetzt bitte den Punkt **Systeminformationen speichern** auswählen.

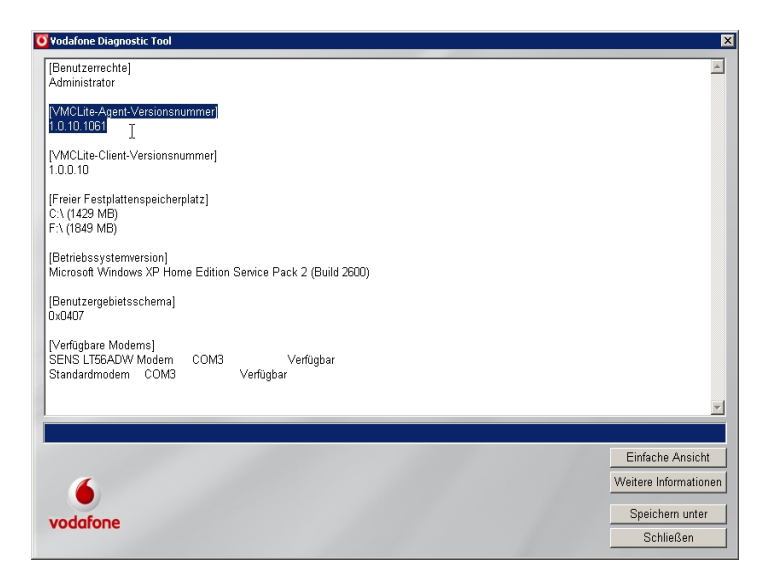

Hier erhalten Sie die **Information über die Firmware-Version**:

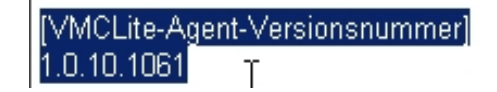

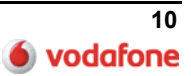